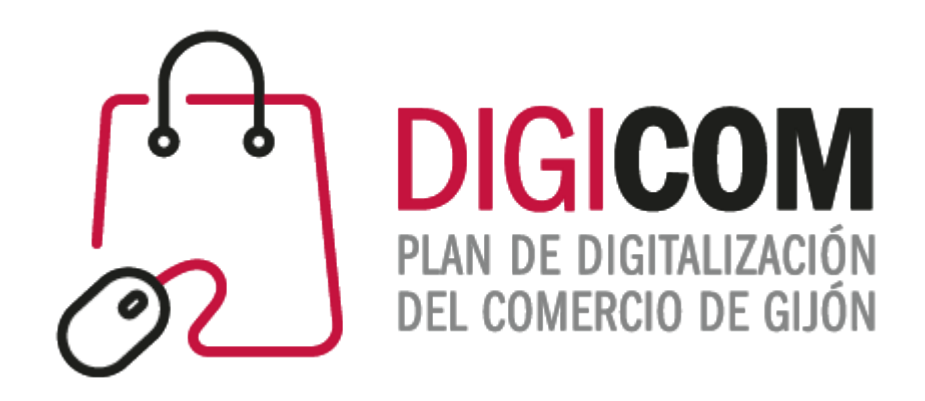

# JORNADAS DIVULGATIVAS "USO PRODUCTIVO DE LAS HOJAS DE CÁLCULO (EXCEL)"

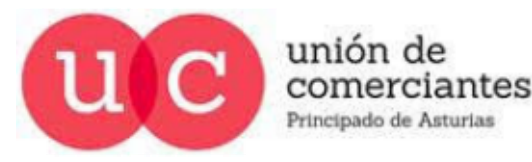

**FADE**  $\circledast$ **CCOOH** 

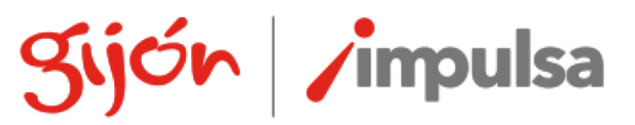

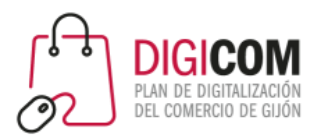

# JORNADAS FORMATIVAS "**USO PRODUCTIVO DE LAS HOJAS DE CÁLCULO (EXCEL)"**

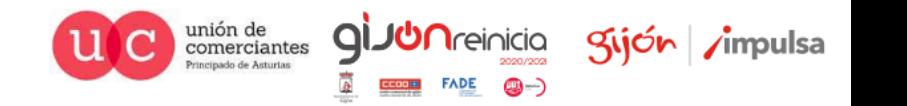

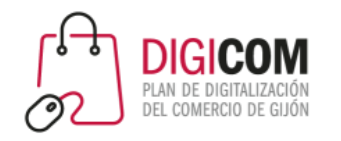

# ¿Qué veremos hoy?

Cómo utilizar hojas de cálculo para nuestras principales operativas de negocio. Aprenderemos las principales opciones y funciones que nos ofrece una hoja de cálculo (Excel en nuestro caso) para poder recopilar, ordenar, organizar, analizar y visualizar los datos de nuestro negocio.

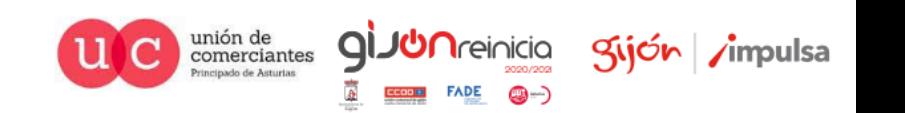

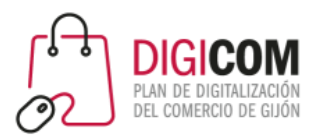

# HOJAS DE CÁLCULO

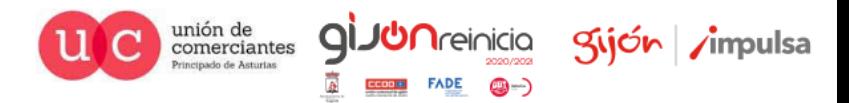

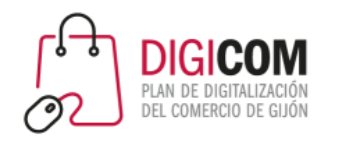

#### Usos de una hoja de cálculo

- Listas
- Calendarios
- Control stock (inventario)
- Control de ingresos y gastos
- Facturación
- Presupuestos
- CRM

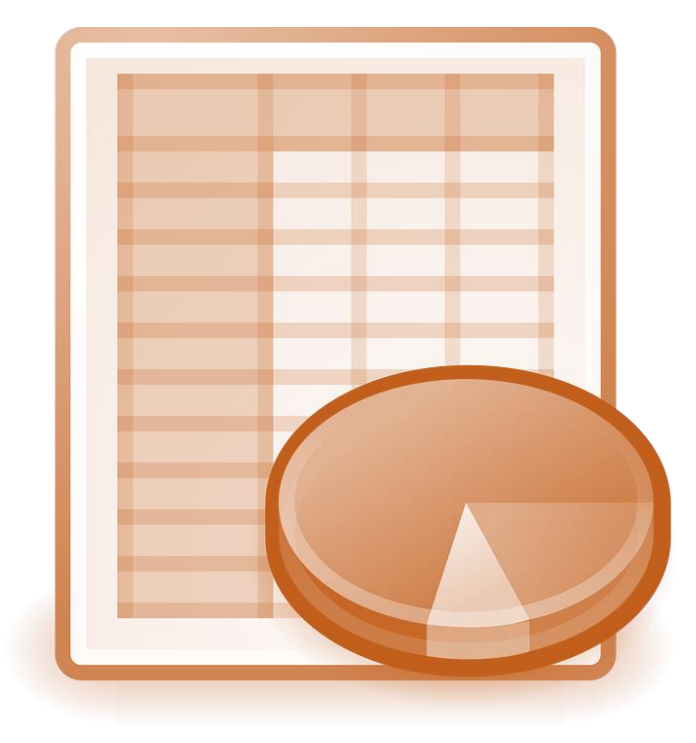

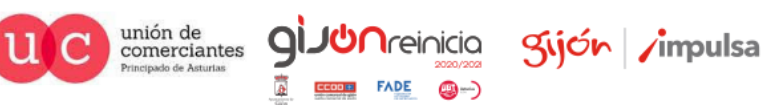

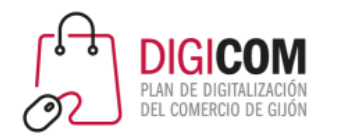

## Aplicaciones como hoja de cálculo

- Microsoft Excel® (integrada en Microsoft 365)
- Google Sheets (integrada en Google Workspace)
- Numbers (integrada en iWork)
- Apache OpenOffice Calc (integrada en Apache OpenOffice)
- Calc (integrada en LibreOffice)

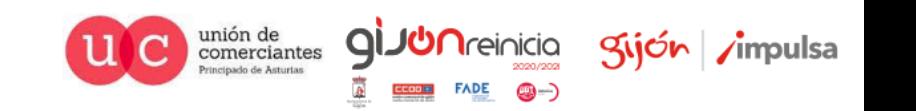

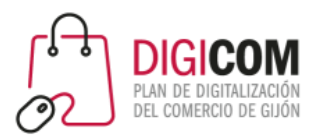

# EXCEL® – ÁREA DE TRABAJO

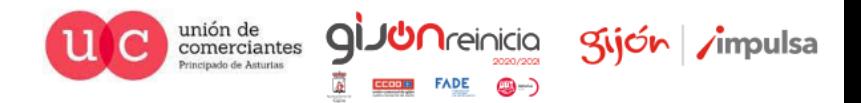

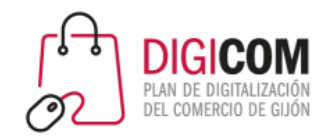

#### Excel® – Pantalla de trabajo

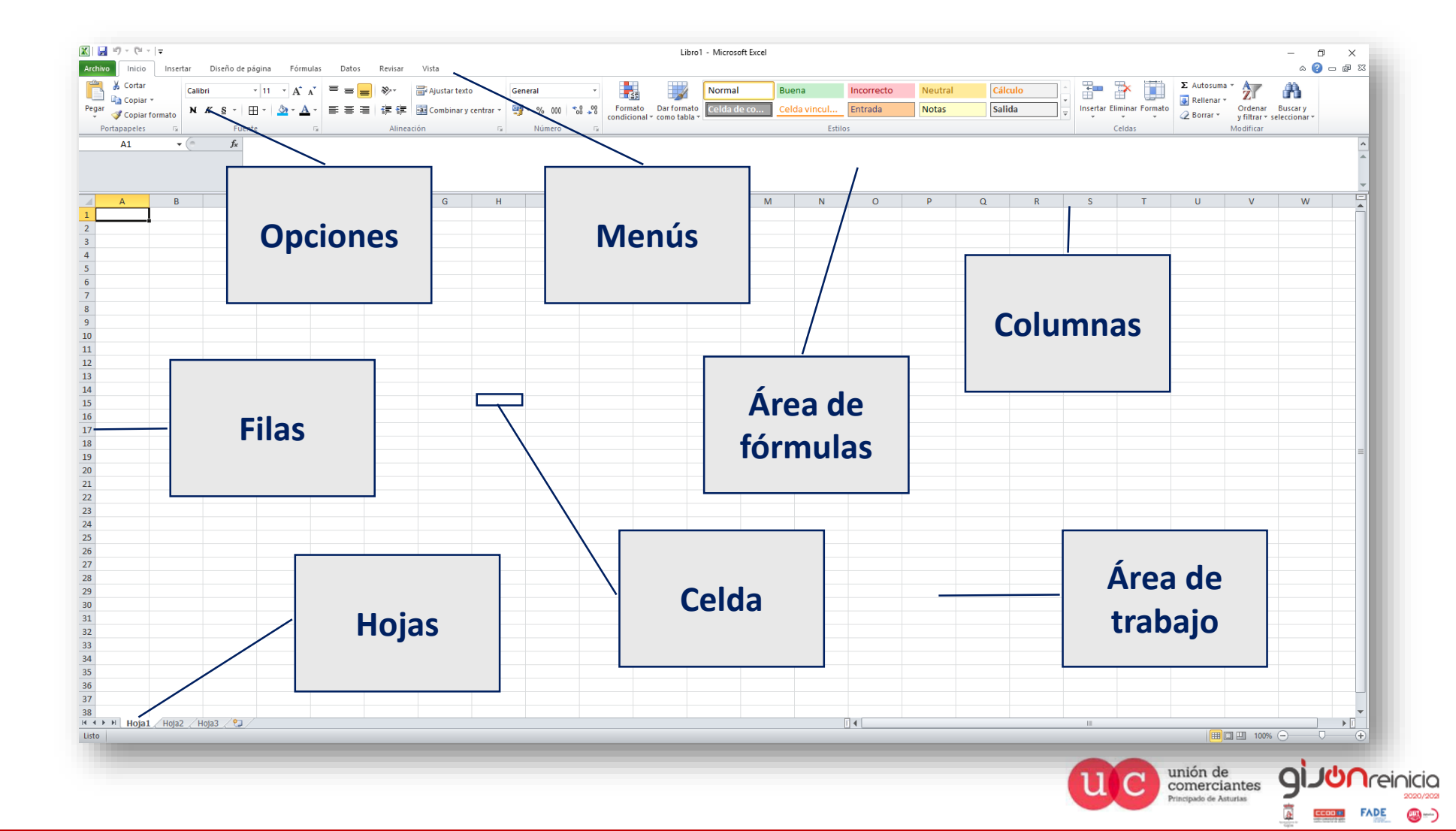

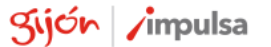

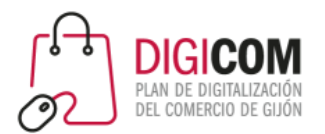

#### Excel® – Menú Inicio

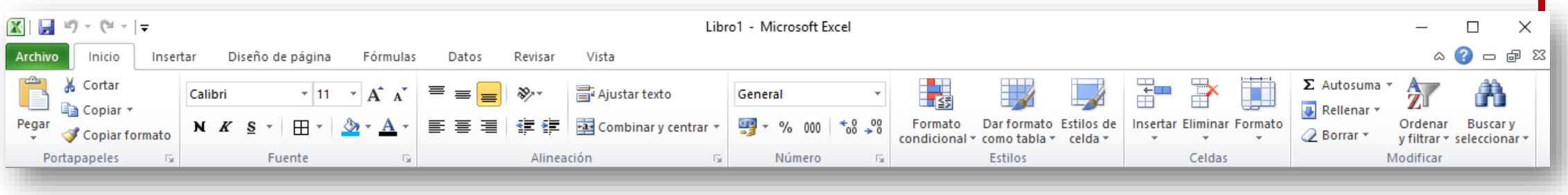

- Selección, Copiar, Pegar
- Fuentes, Tamaño, Negrita, Cursiva, Subrayado, Colores
- Alineaciones, Viñetas, Espaciado, Sangría
- Formatos números
- Celdas, Insertar, Eliminar, Formato y Estilos
- Ordenar, Filtros
- Buscar, Reemplazar

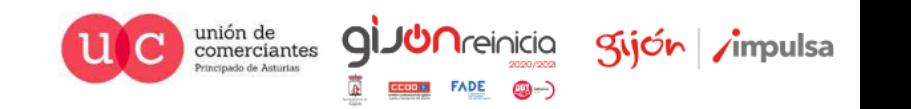

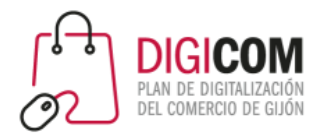

#### Excel® – Menú Insertar

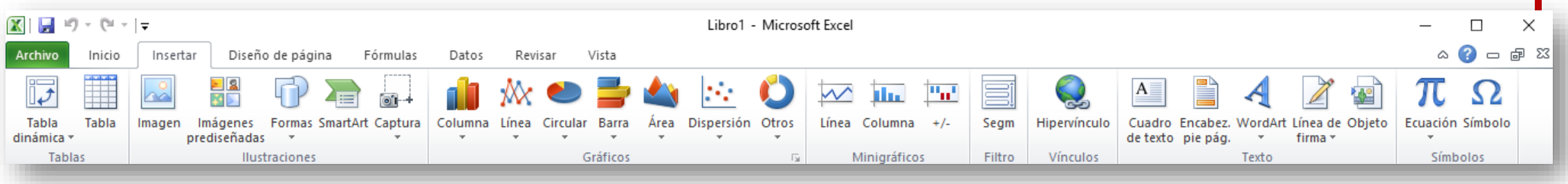

- Tabla dinámica
- Dibujos y Formas
- Gráficos y Minigráficos
- Hipervínculos
- Símbolos

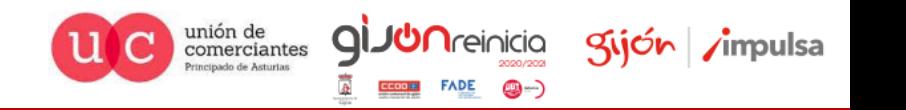

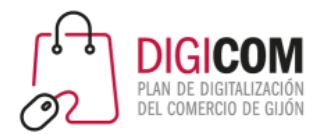

## Excel® – Menú Diseño de página

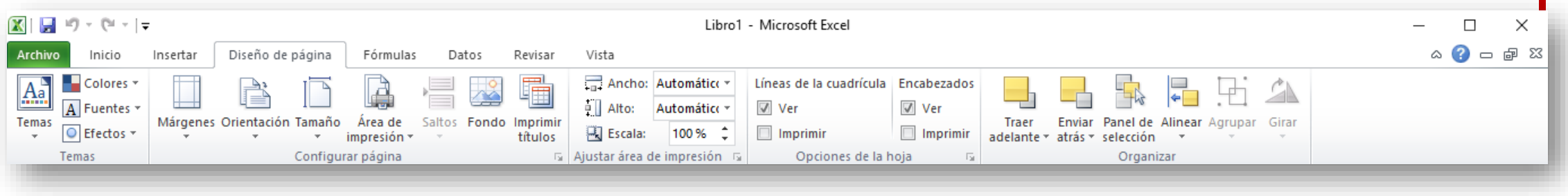

- Temas
- Configurar página
- Ajustar área de impresión
- Organizar elementos en el área de trabajo

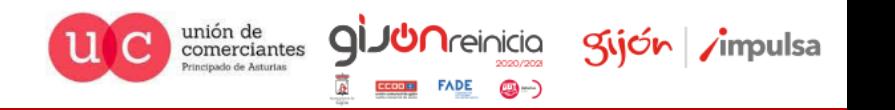

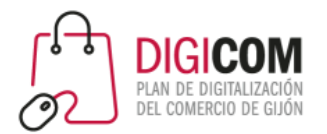

#### Excel® – Menú Fórmulas

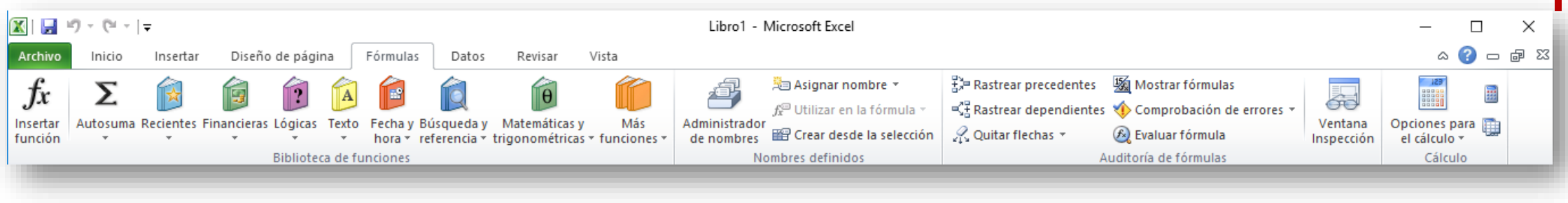

- Fórmulas
- Opciones para el cálculo de la hoja

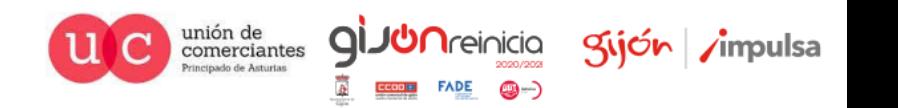

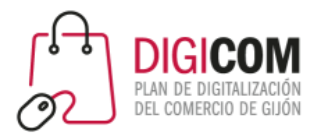

#### Excel® – Menú Datos

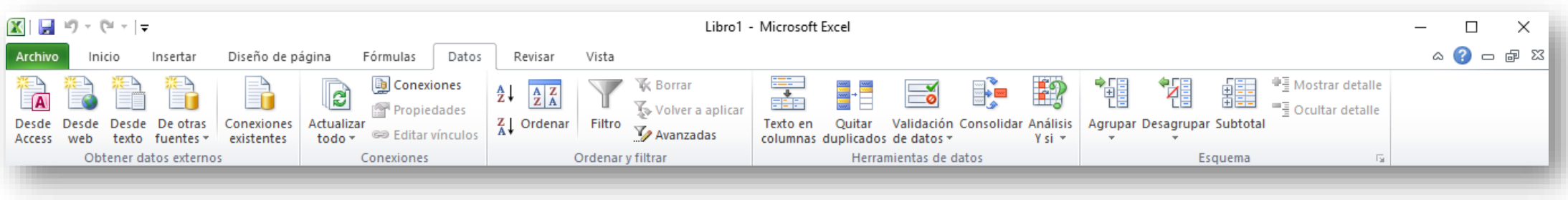

- Datos externos
- Ordenar, Filtrar
- Herramientas de datos: texto en columnas, duplicados, validación de datos…
- Agrupar, Desagrupar

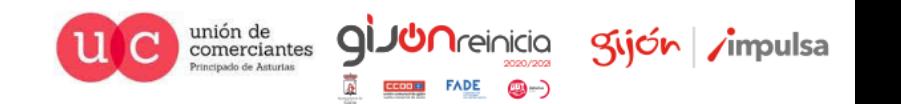

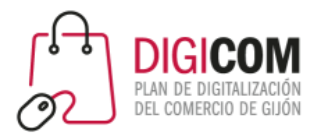

#### Excel® – Menú Revisar

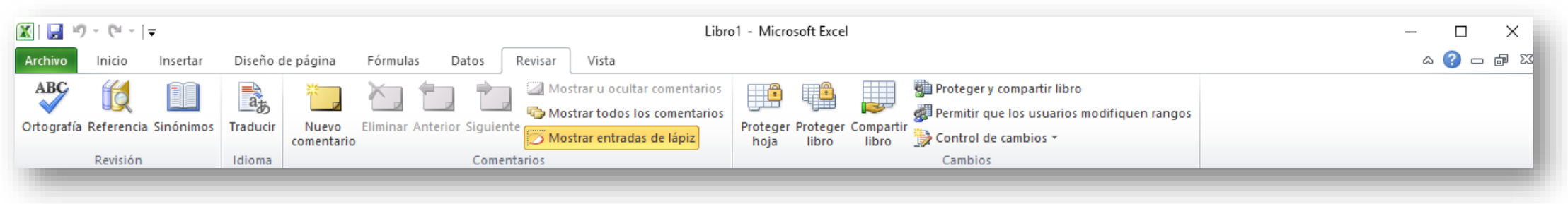

- Ortografía, Sinónimos
- Idioma
- Comentarios
- Proteger, Compartir

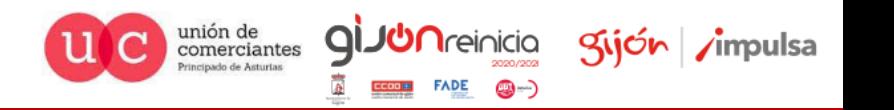

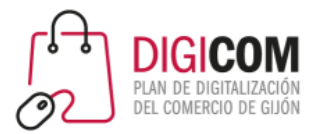

#### Excel® – Menú Vista

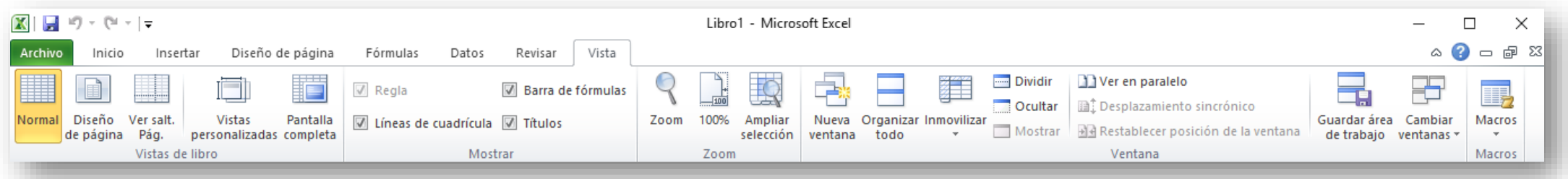

- Vistas de documento
- Mostrar
- Zoom
- Ventana: Organizar ventanas, Inmovilizar filas/columnas...

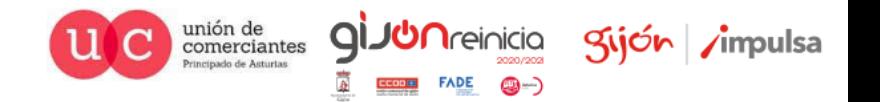

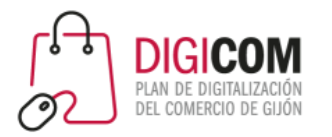

#### Excel® – Menú Archivo

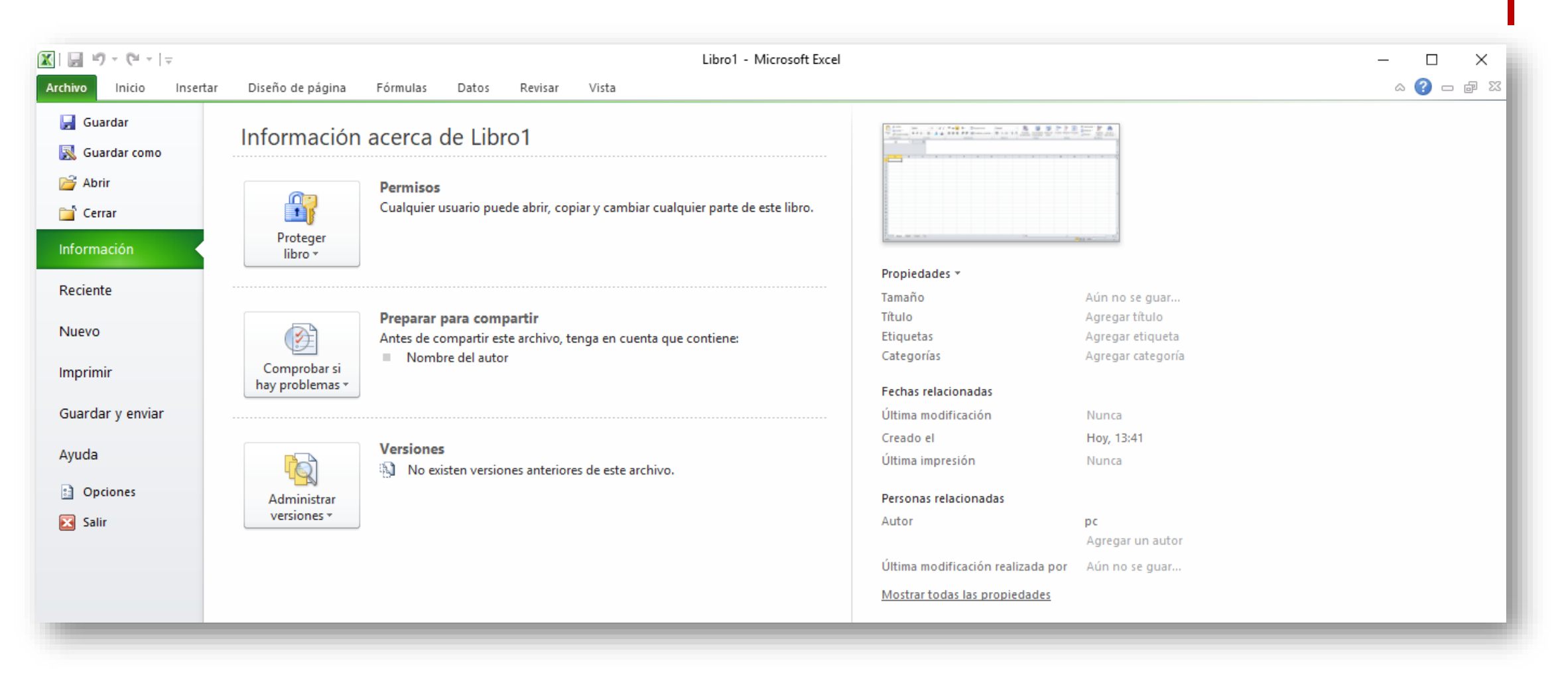

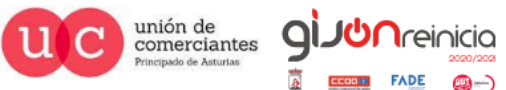

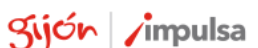

@-)

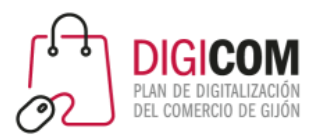

# EXCEL® – CONCEPTOS BÁSICOS

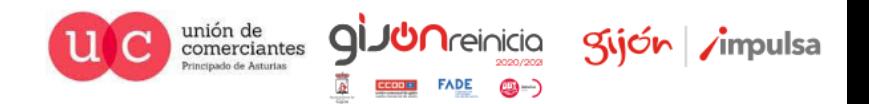

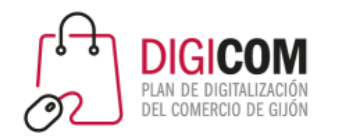

## Formato del uso de fórmulas

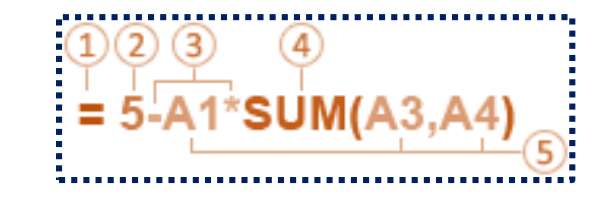

- **1. Signo igual**: inicia todas las fórmulas
- **2. Constantes**: números o cadenas de texto, se pueden especificar directamente en una fórmula
- **3. Operadores**: especifican el tipo de cálculo que realiza la fórmula, por ejemplo, el ^ operador (acento circunflejo) eleva un número a una potencia y la \* operador (asterisco) multiplica números
- **4. Funciones**: fórmulas predefinidas que se pueden usar solo o como parte de una fórmula más larga; cada función tiene una sintaxis argumento específico
- **5. Referencias de celda**: identifican al valor que contenga una celda de Excel en concreto

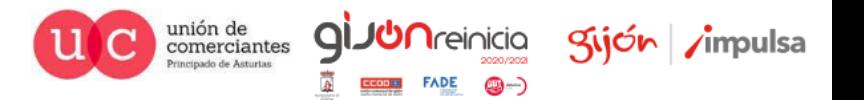

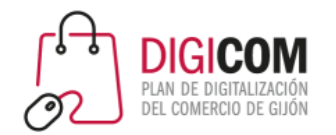

# Fórmulas principales

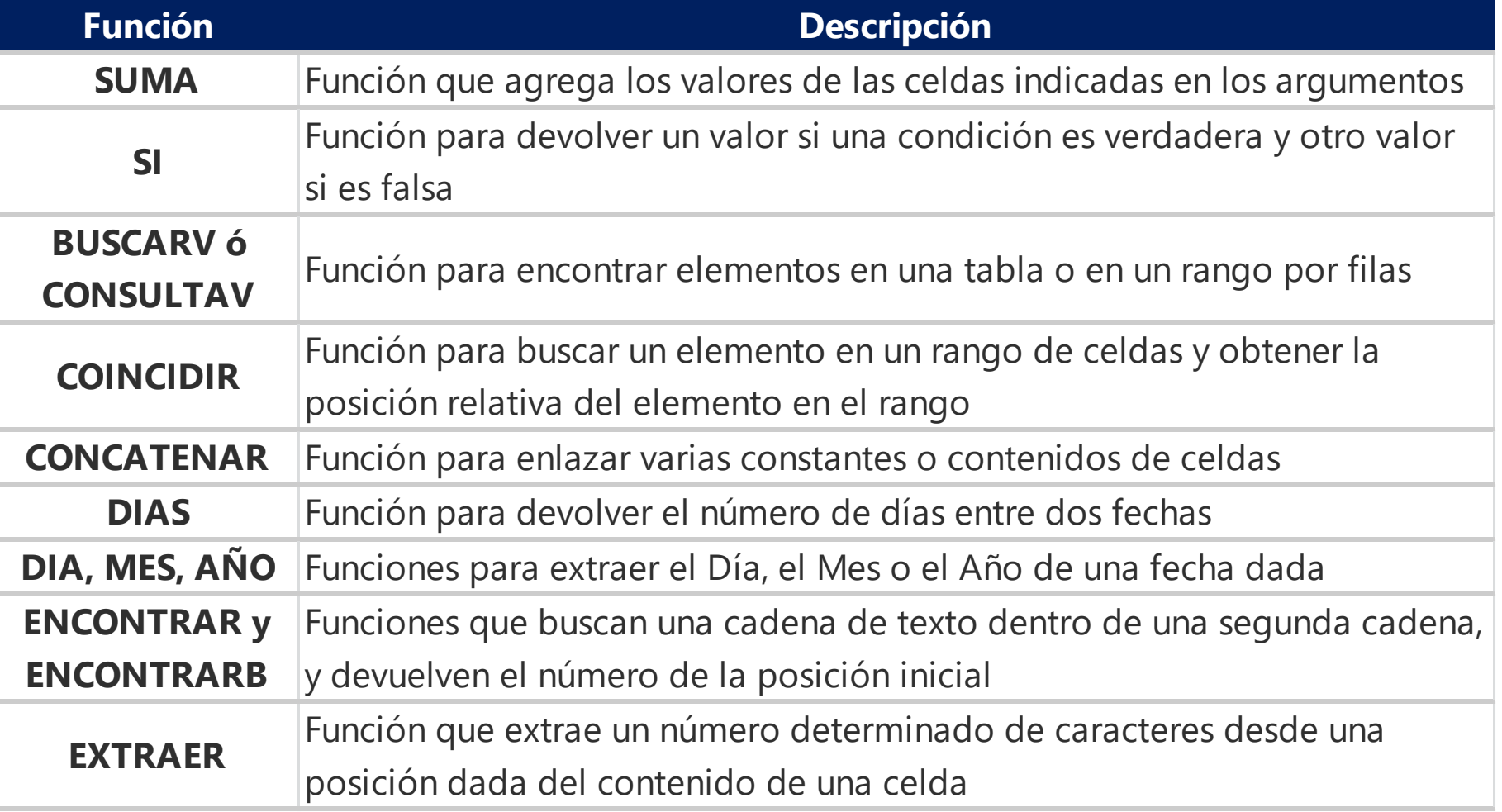

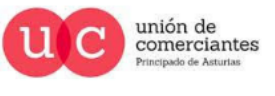

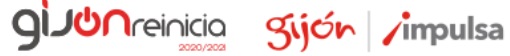

 $FADE$   $\bigcirc$   $\rightarrow$ 

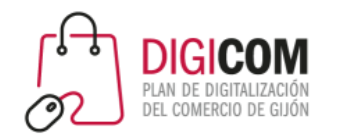

## Caracteres clave y teclas de función

- **\$**: fija columnas y filas (se puede aplicar con tecla F4)
- **&**: concatena valores
- **F2**: edita una celda (es como el doble click con el ratón)
- **Alt + Intro**: añade un salto de línea a la celda
- **F8**: amplía selección (aumenta la selección con las teclas de dirección)
- **F9**: calcula el resultado de las fórmulas de todas las hojas de libros abiertos
- **Mays + F9**: calcula las fórmulas de la hoja actual

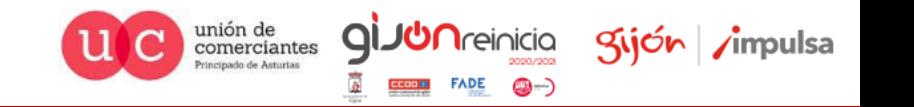

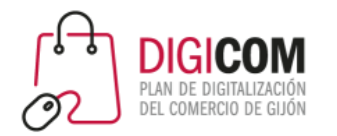

## Atajos principales

- **Ctrl + C**: copia el texto seleccionado
- **Ctrl + X**: corta el texto seleccionado (para pegarlo posteriormente)
- **Ctrl + V**: pega el último texto copiado
- **Ctrl + Alt + G**: abre un cuadro de pegado de datos especial
- **Ctrl + N**: pone en negrita el texto seleccionado, o bien activa la negrita
- **Ctrl + K**: pone en cursiva el texto seleccionado, o bien activa la cursiva
- **Ctrl + S**: subraya el texto seleccionado, o bien activa el subrayado
- **Ctrl + E**: selecciona todo el texto del documento
- **Ctrl + <**: disminuye el tamaño de la fuente
- **Ctrl + Mays + >**: aumenta el tamaño de la fuente

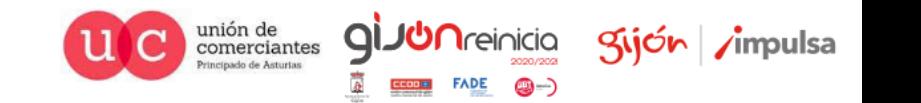

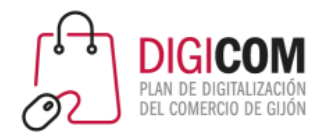

- **Ctrl** + **B**: busca en el documento
- **Ctrl** + **L**: busca y reemplaza
- **Ctrl** + **G**: guarda el documento
- **Ctrl** + **Z**: deshace la última acción
- **F4** ó **Ctrl** + **Y**: rehace la última acción
- **Ctrl** + **Inicio**: vuelve al inicio del documento
- **Ctrl** + **Fin**: va al final del documento
- **Ctrl** + **Barra espaciadora**: selecciona columna completa
- **Mays** + **Barra espaciadora**: selecciona fila completa
- **F1**: ayuda
- **F7**: revisión de ortografía y gramática

## Atajos principales

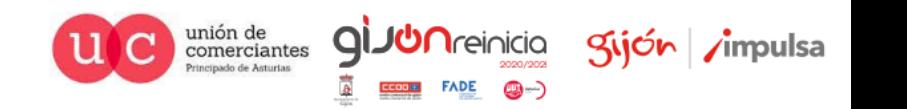

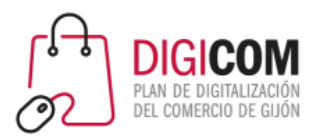

# FUNCIONALIDADES MÁS INTERESANTES

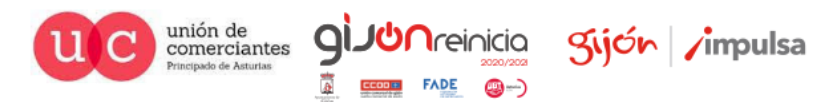

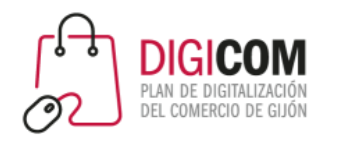

#### Fórmulas

- Podemos realizar operaciones con datos de otras celdas
- Ejemplo, calculamos el campo "Beneficio" de la resta de las "Ventas" menos el "Coste":
- Y calculamos el retorno de la inversión (ROI) como la división entre el beneficio y el coste:

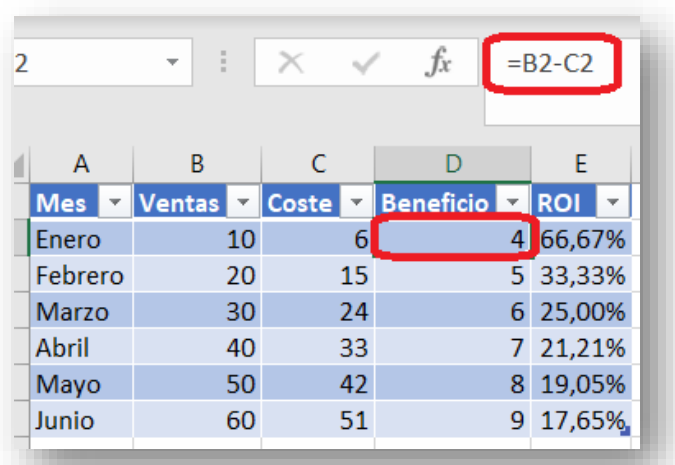

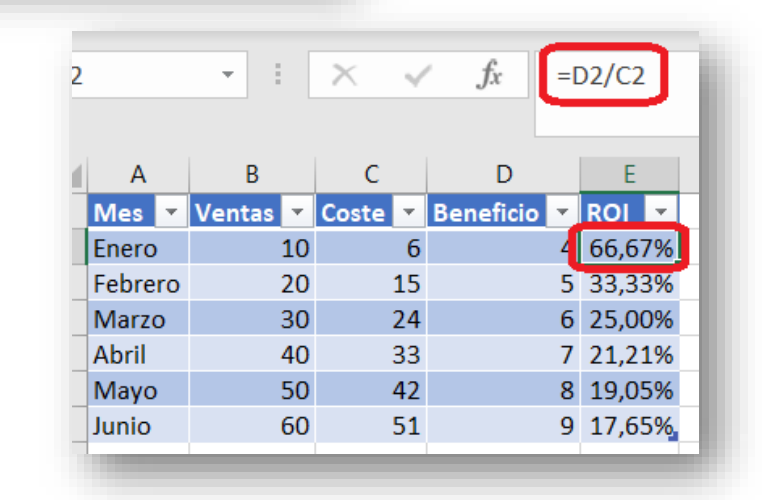

unión de<br>comerciantes

qi

**I**reinicia

gijón impulsa

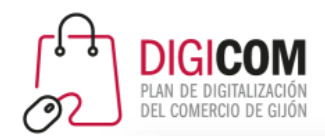

# Formato de tablas

 $\left|3\right|$ jón  $\left|7\right|$ impulsa

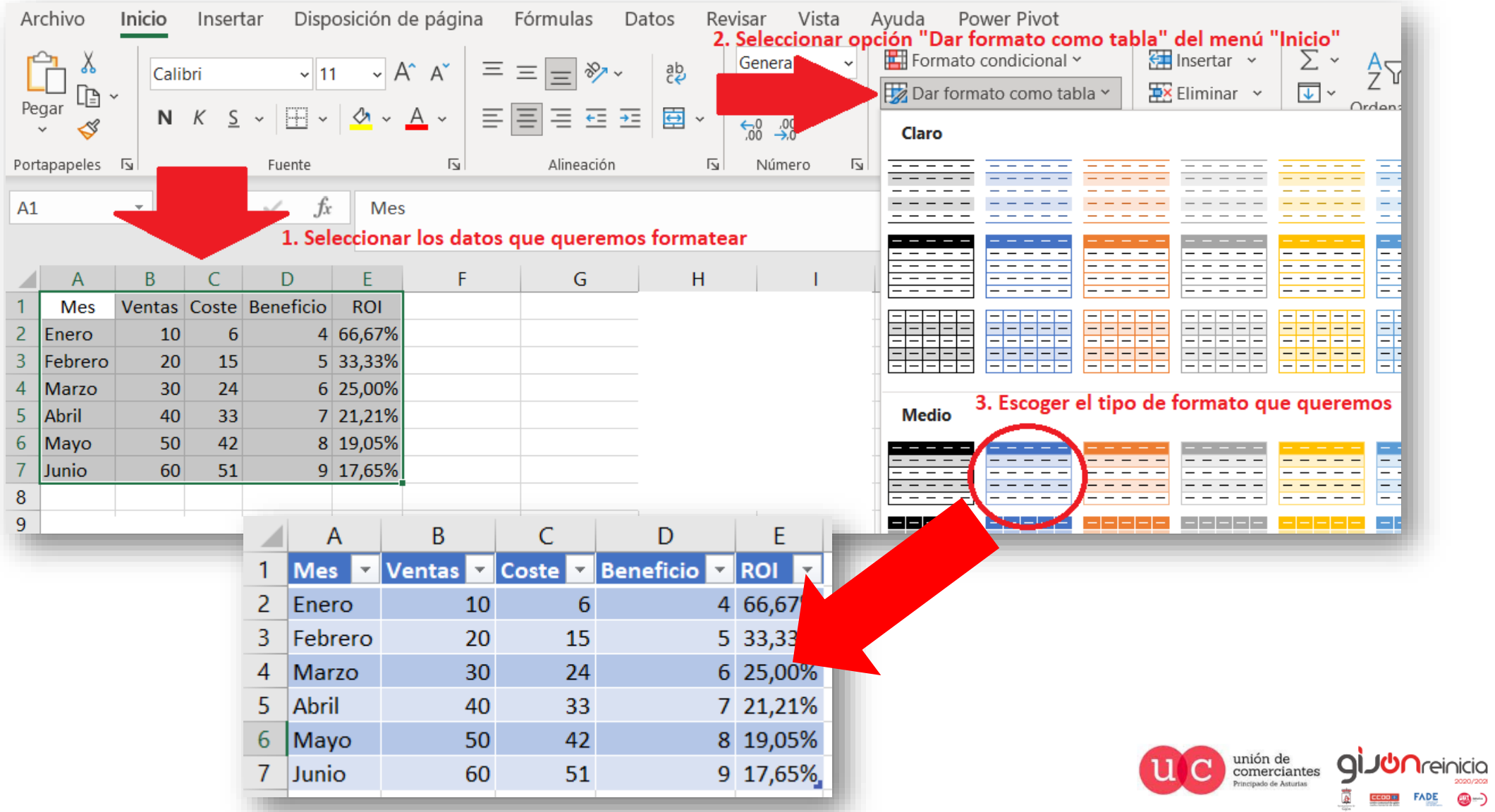

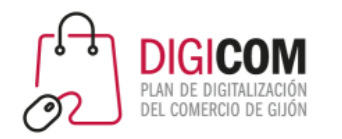

 $19$ 20

# Relacionar datos entre tablas

unión de

comerciantes

Kijón / mpulsa

- Para relacionar 2 tablas necesitaremos un campo unívoco por el que relacionarlas
- Podremos utilizar la fórmula BUSCARV (la más habitual) para recuperar datos de una tabla, en base al valor de un campo de otra
- Ejemplo: rellenar los campos marcados en amarillo de otras tablas

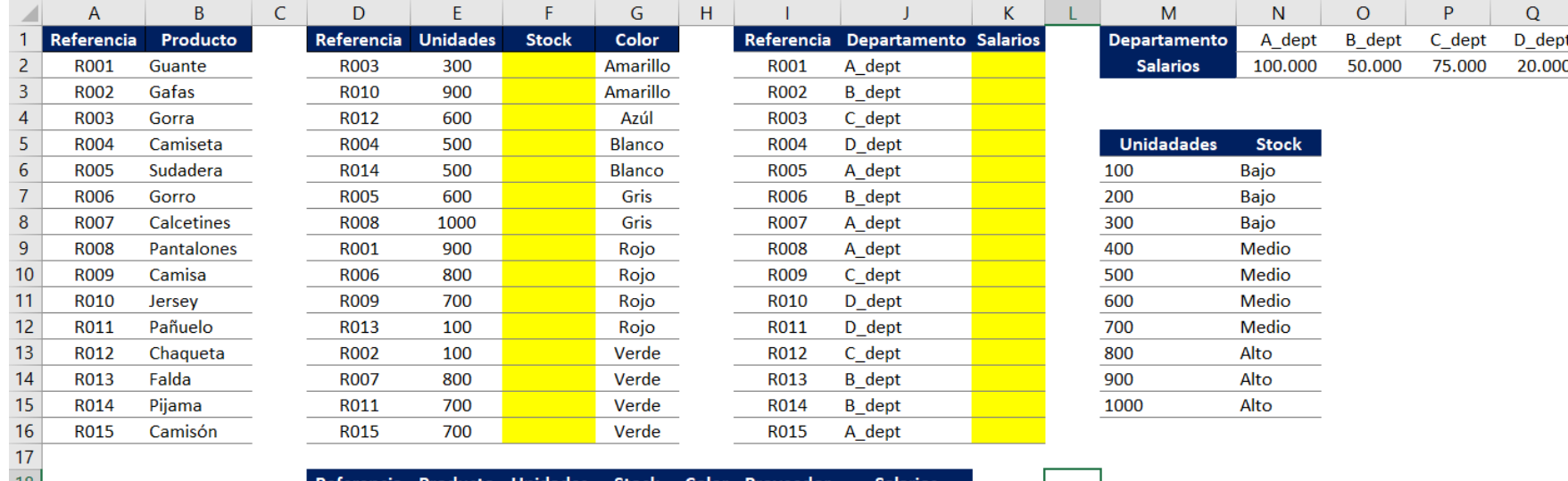

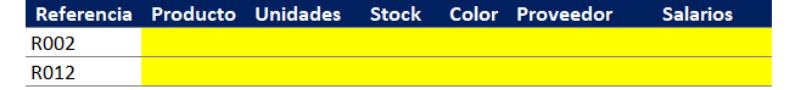

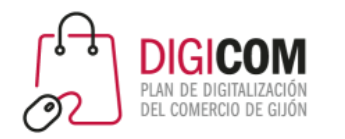

La función BUSCARV se rellena como:

- 1. Valor a buscar (referencia)
- 2. Rango de casillas en el que buscar el valor 1 (debe estar siempre en la primera columna de la tabla donde buscamos)
- 3. Número de la columna que queremos recuperar

## Relacionar datos entre tablas

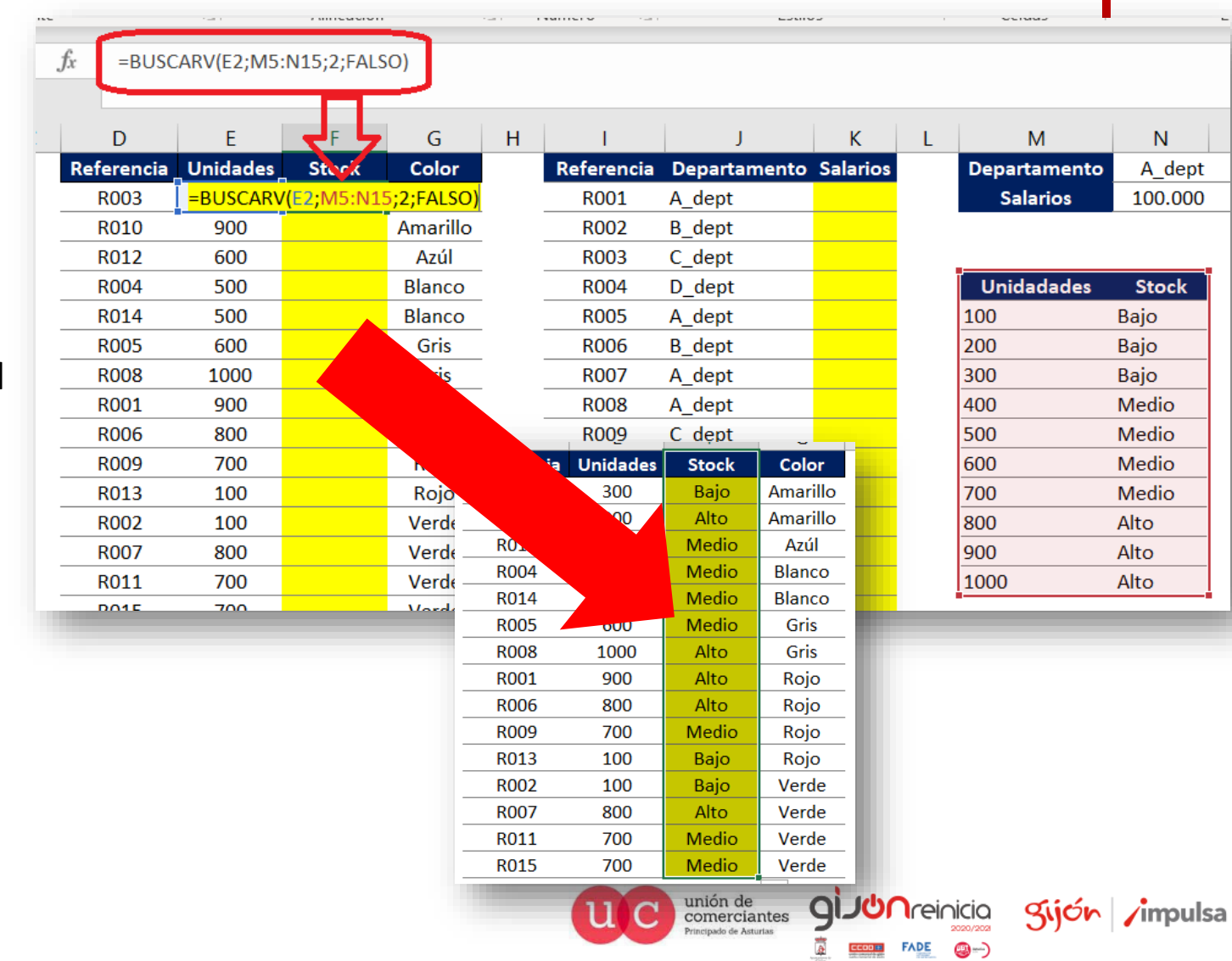

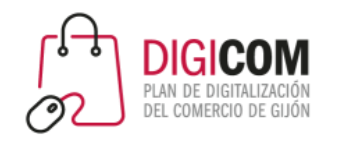

• La función BUSCARV también funciona con datos que se encuentren en otras hojas y ficheros

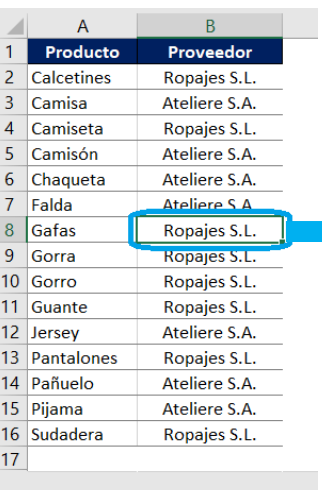

#### Relacionar datos entre tablas

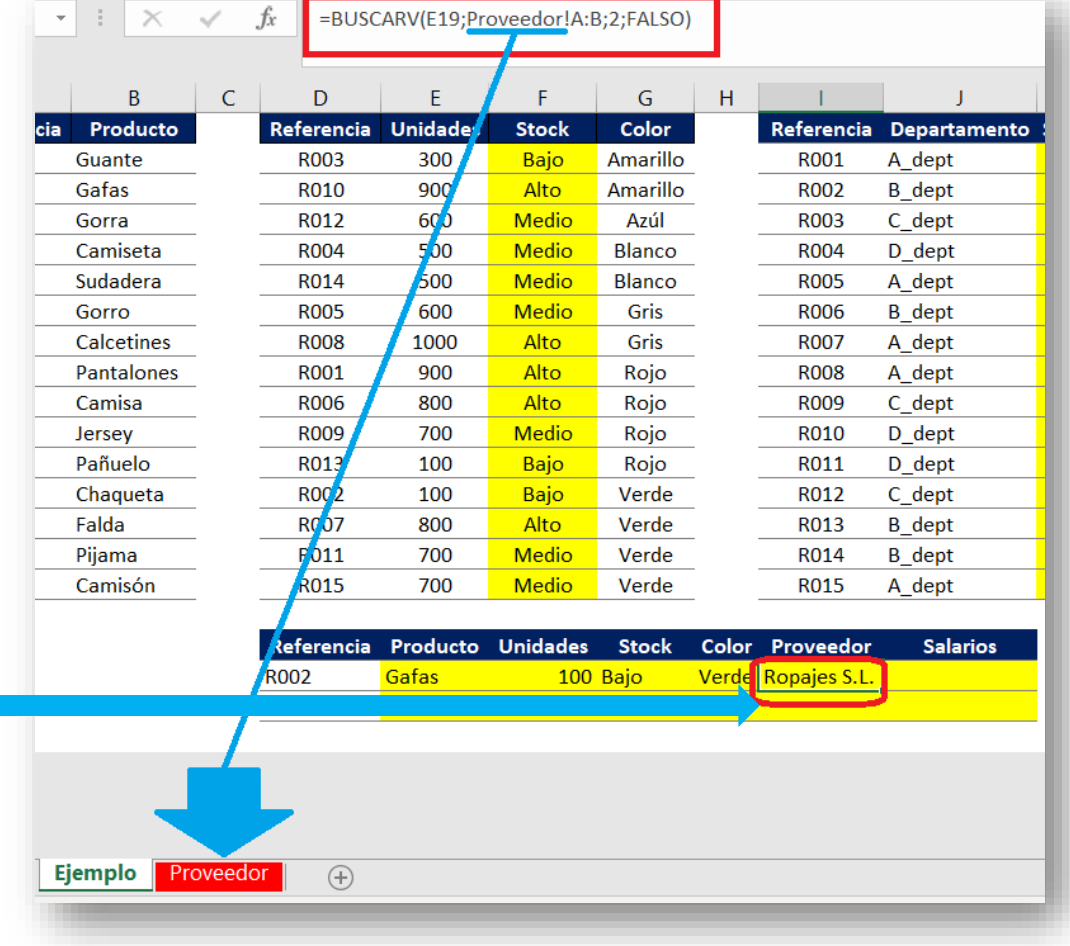

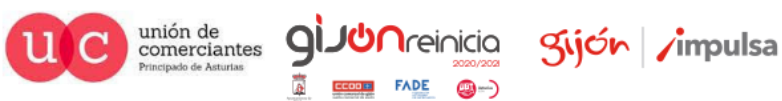

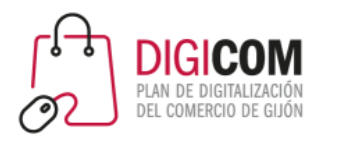

# Formato condicional

• Desde el menú "Inicio", opción "Formato condicional", podemos aplicar un formato a las celdas seleccionadas según su valor:

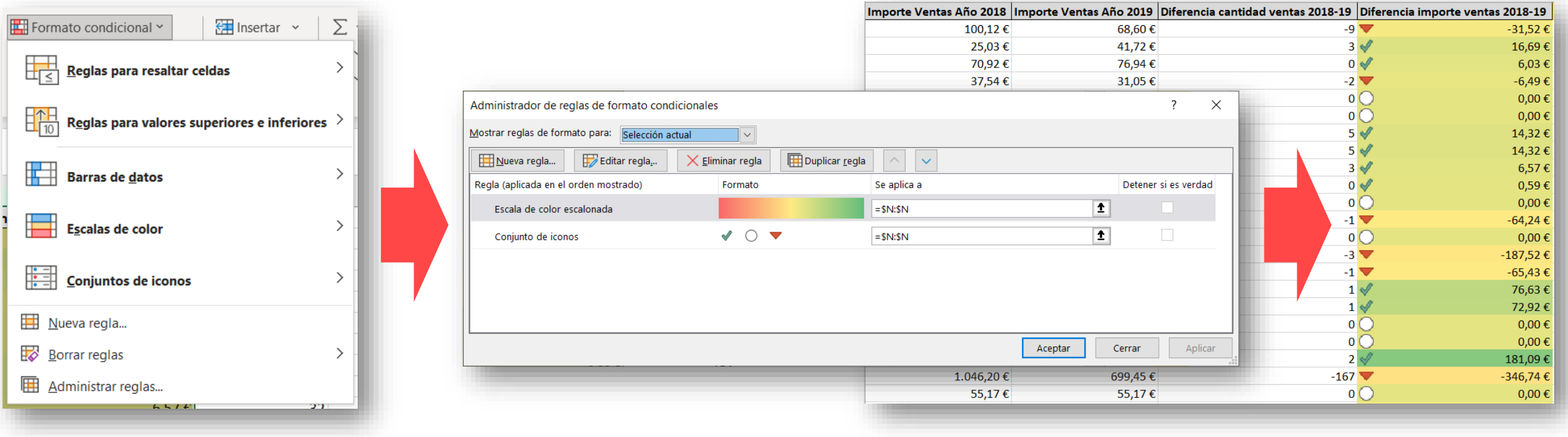

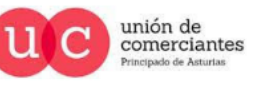

Q

**Treinicia** 

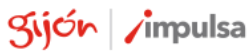

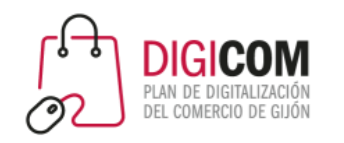

- Con la opción "Validación de datos", del menú "Datos", podemos forzar a que ciertas celdas solo se puedan rellenar con valores predefinidos para evitar errores de entrada de datos
- Ejemplo, en la columna "Concepto principal" solo podemos escoger entre 3 valores distintos:

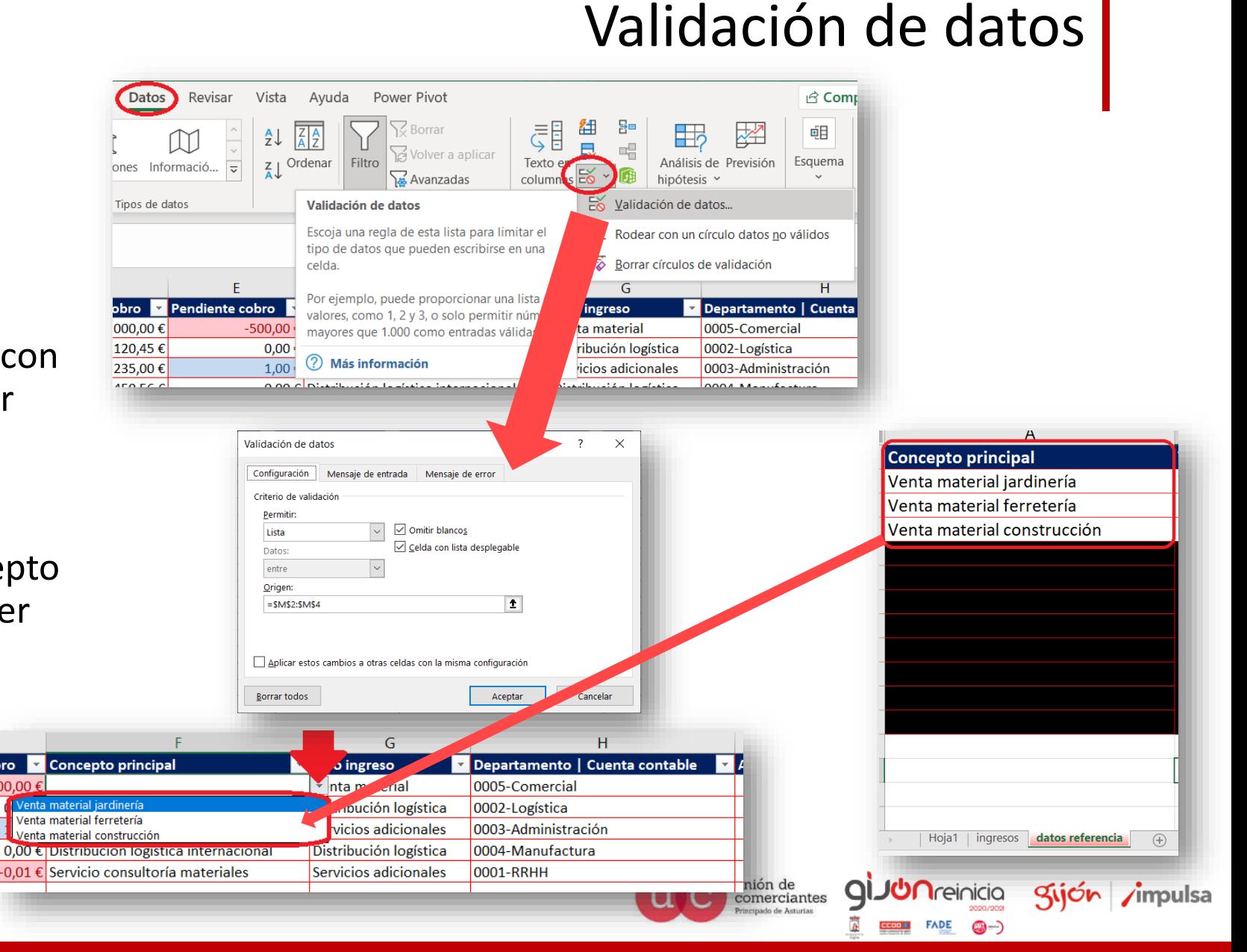

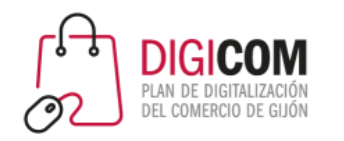

- Las tablas dinámicas nos permiten analizar los datos agrupados de una tabla.
- Seleccionamos la tabla que queremos analizar y vamos a la opción "Tabla dinámica" del menú "Insertar".

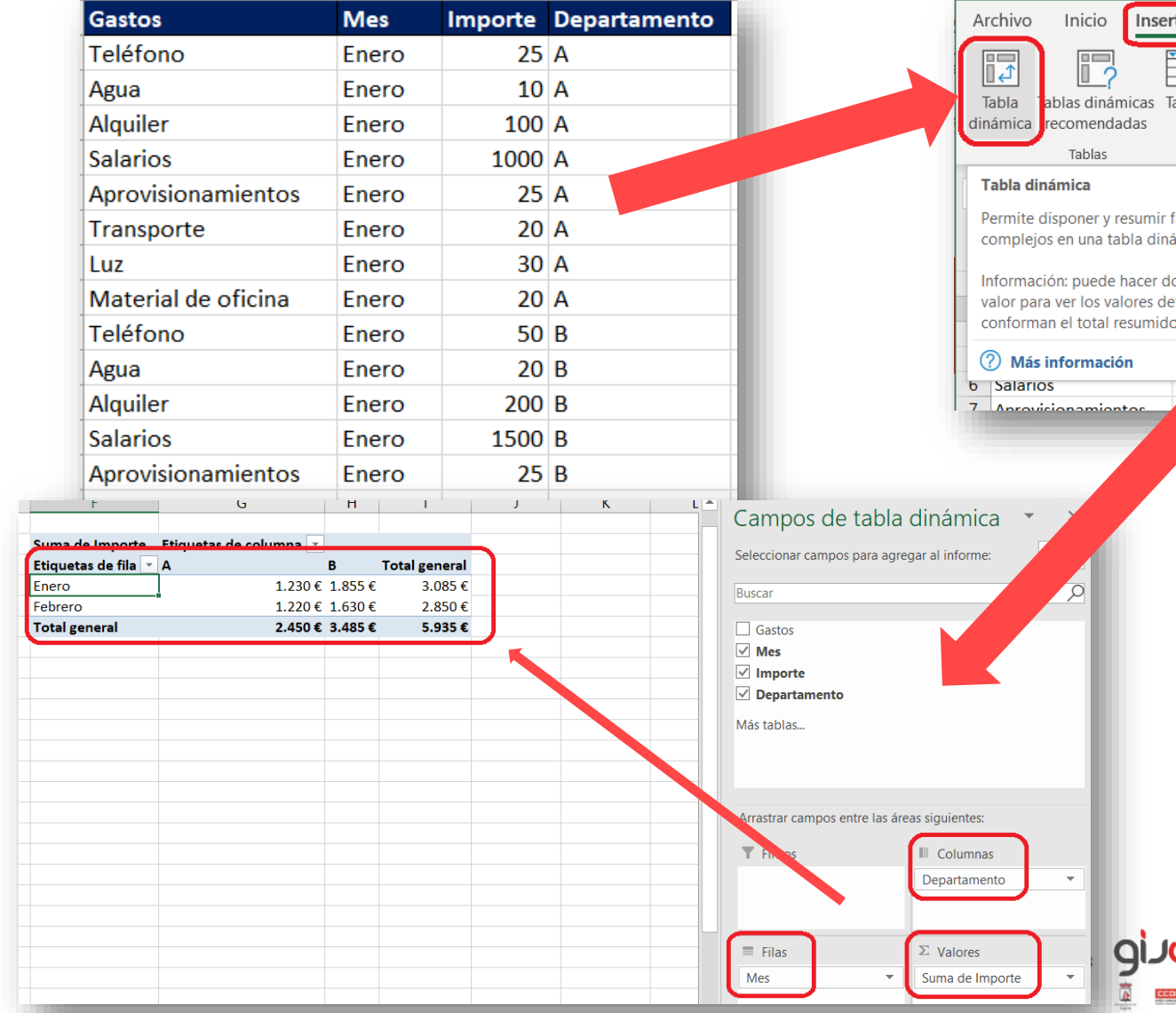

#### Tablas dinámicas

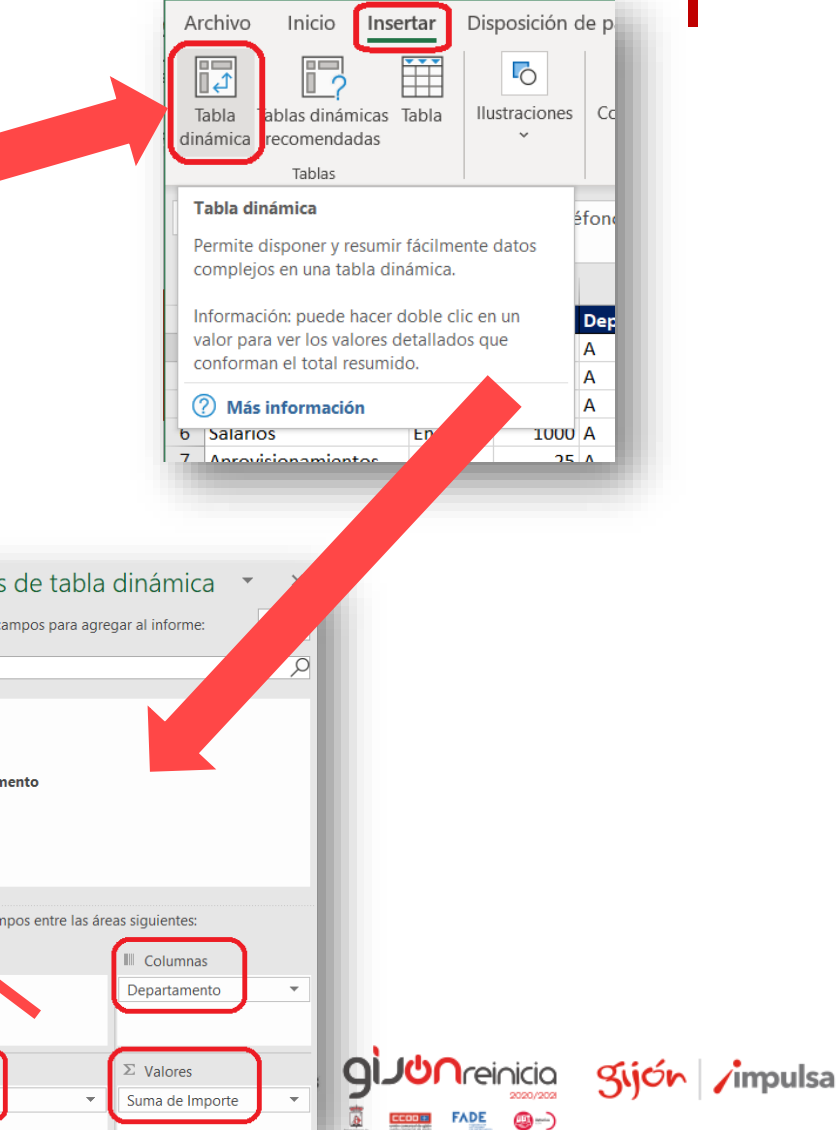

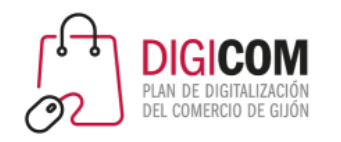

• También podemos optar por explorar las tablas dinámicas que Excel nos recomienda:

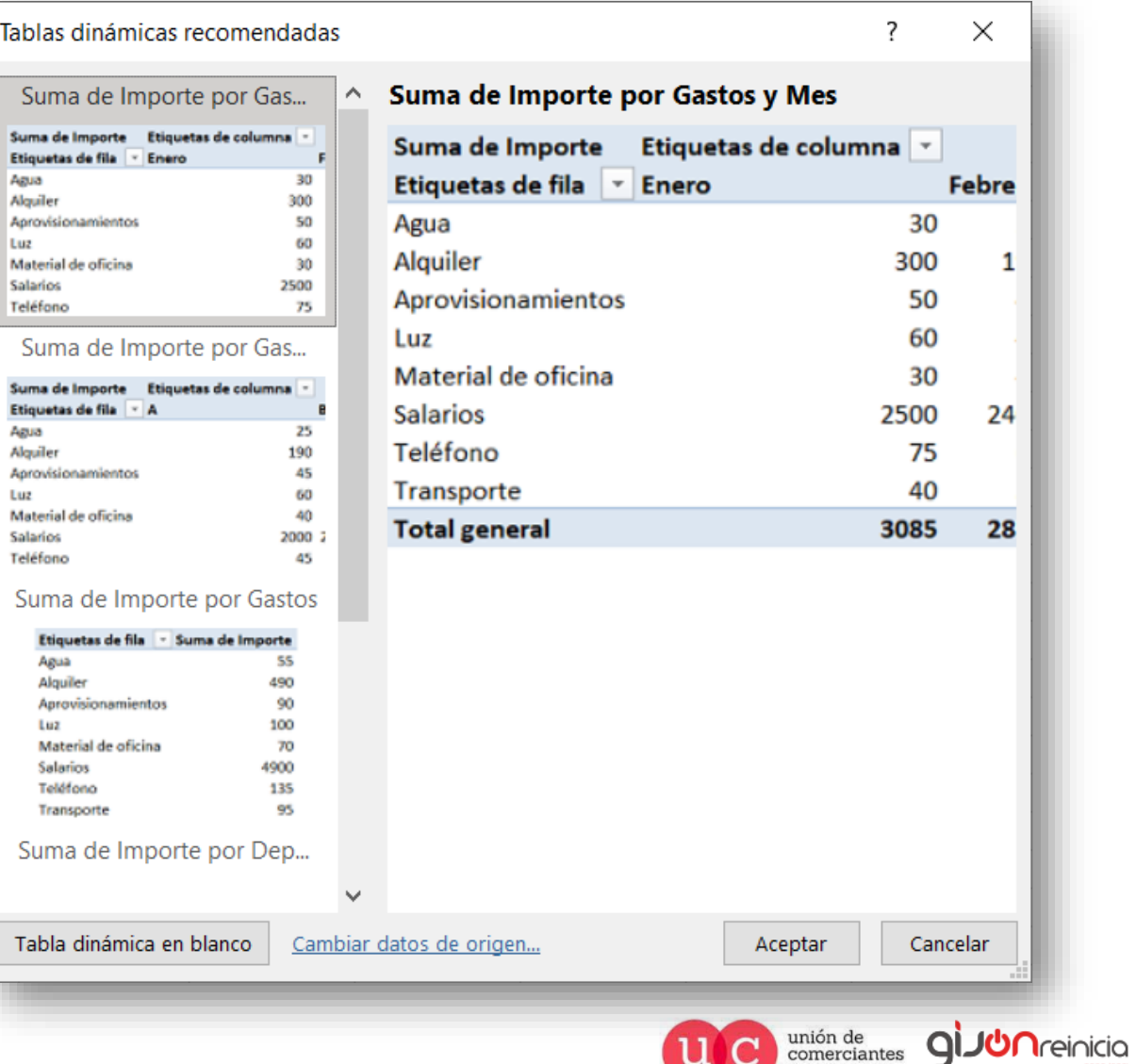

## Tablas dinámicas

cinado de Acturia

**FADE** 

@-)

gijón impulsa

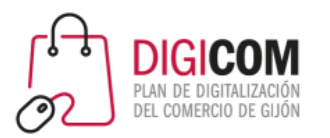

# ANÁLISIS DE DATOS

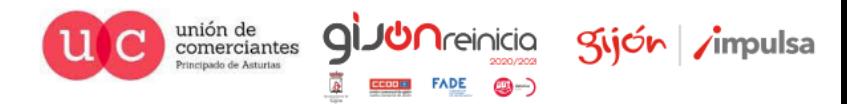

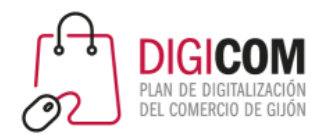

## ¿Por qué análisis de datos?

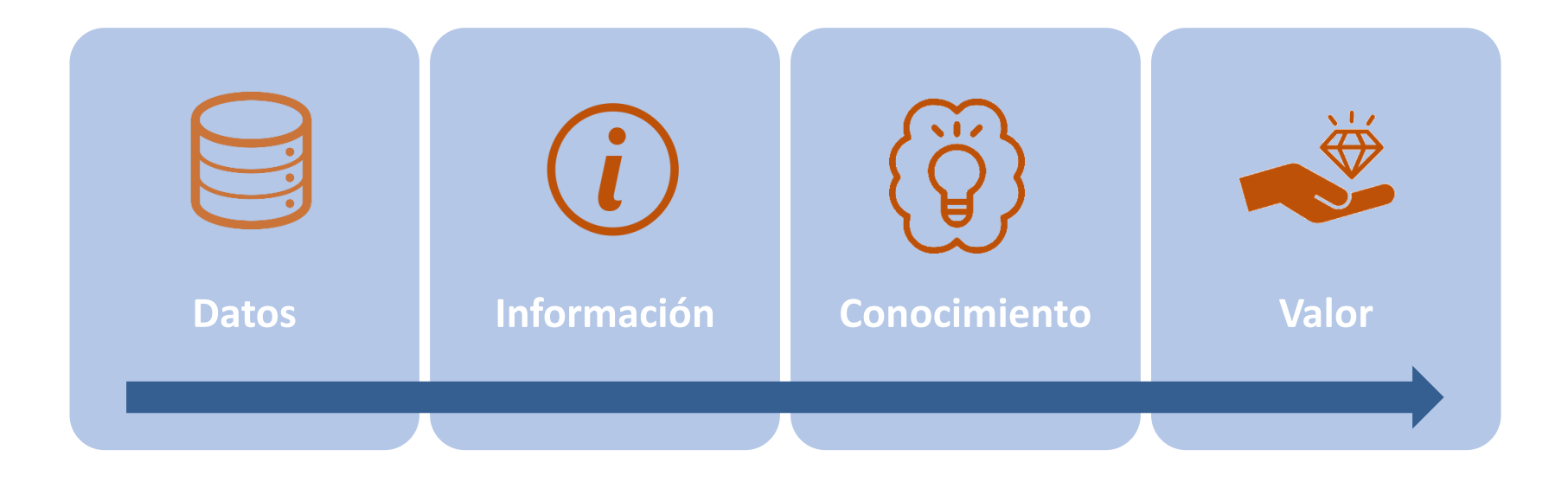

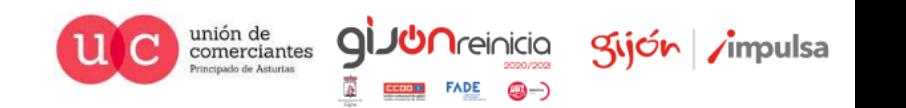

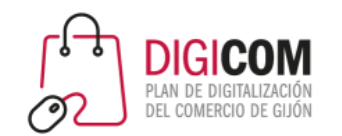

Gráficos

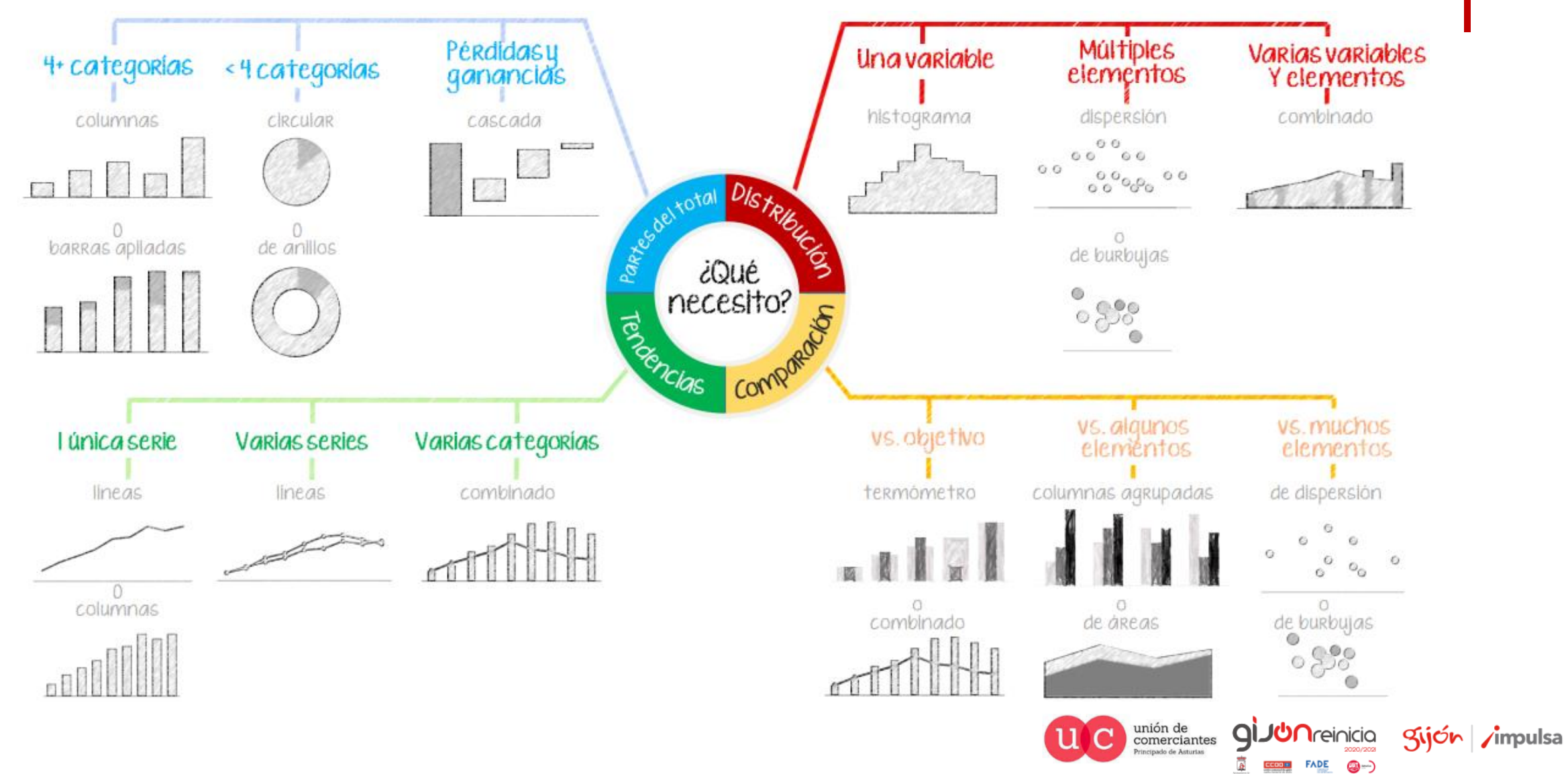

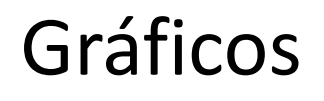

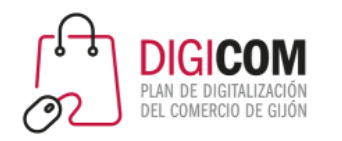

- En el menú "Insertar", disponemos de la opción de **gráficos** .
- Seleccionamos en primer lugar la tabla de datos que queremos representar y luego seleccionamos el tipo de gráfico que mejor se adecúe a la representación que buscamos.

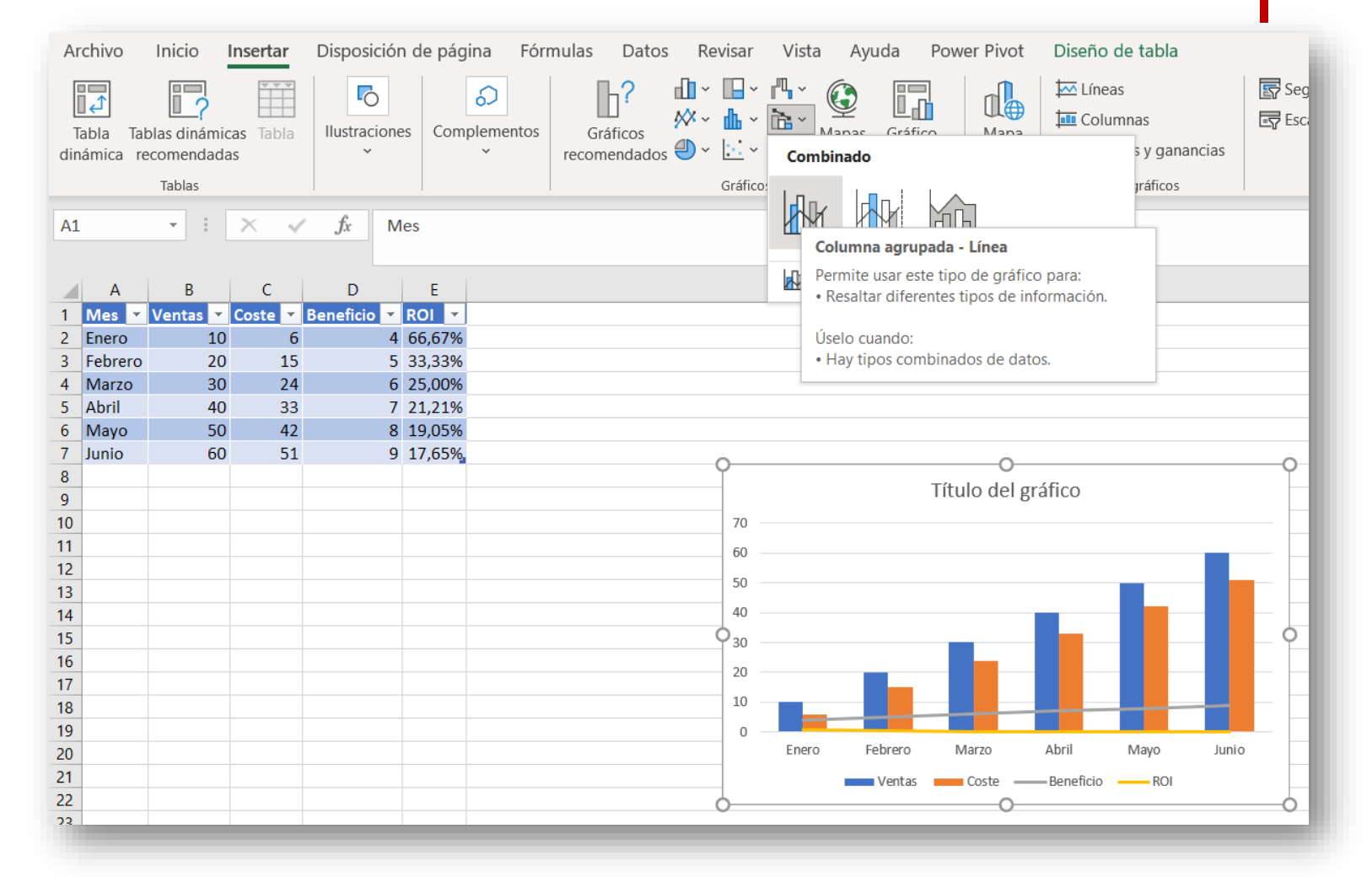

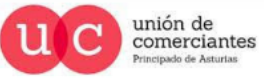

qi.

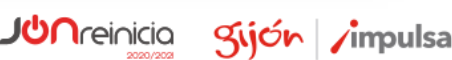

@—)

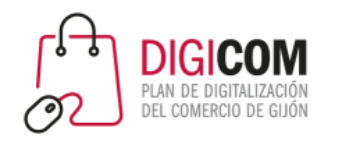

• O bien, exploramos la opción "Gráficos recomendados" y escogemos el que mejor se ajuste a nuestras necesidades:

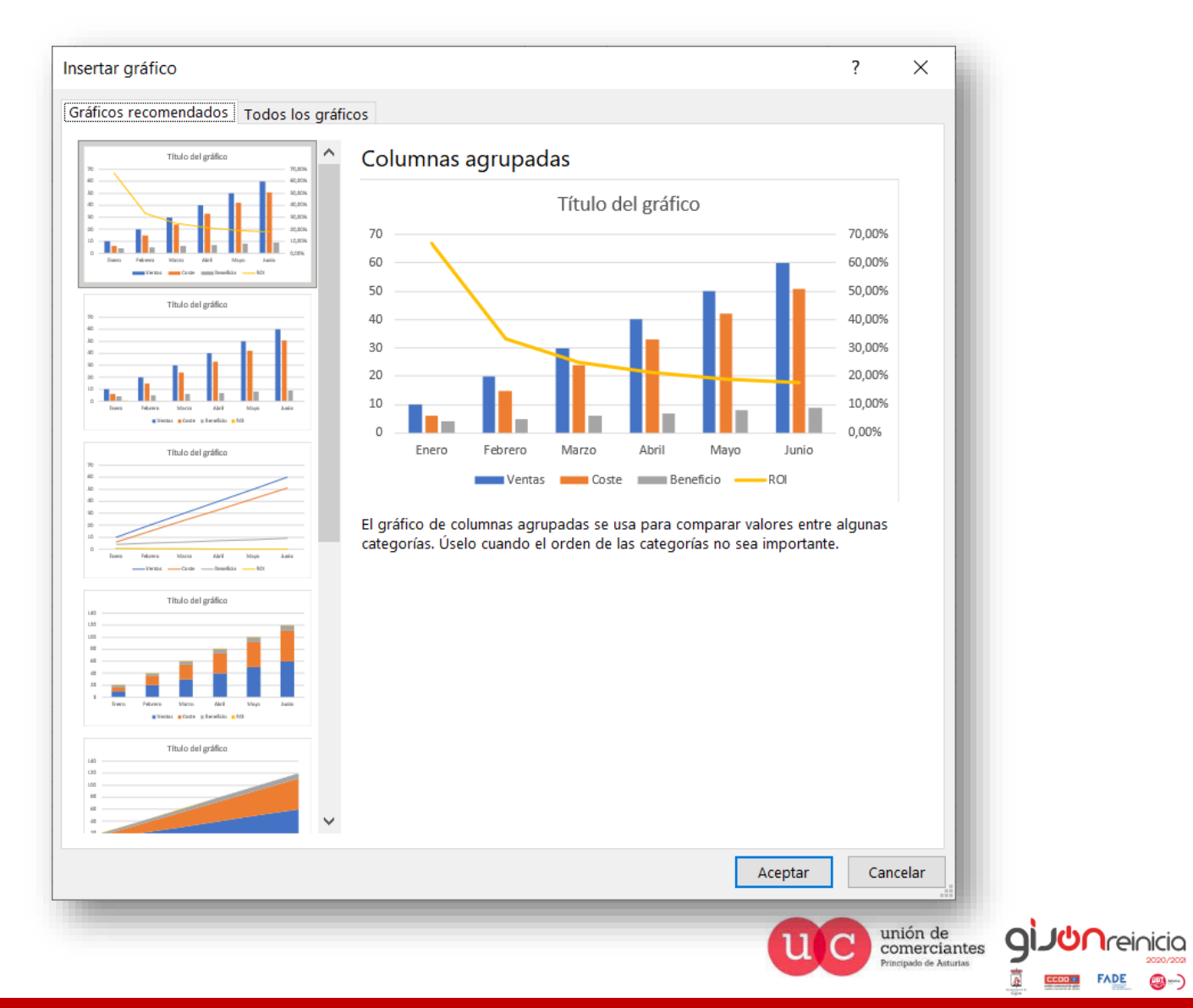

## Gráficos

Sijón impulsa

**FADE** 

@-)

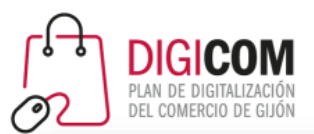

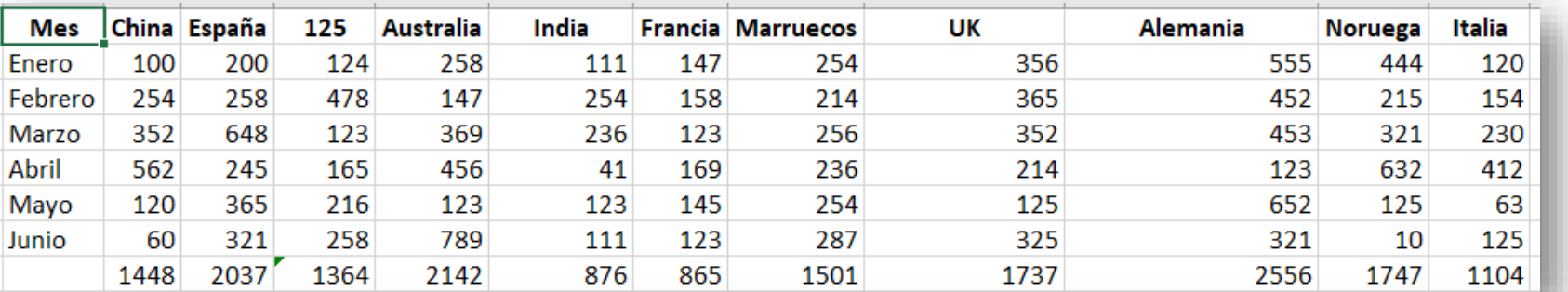

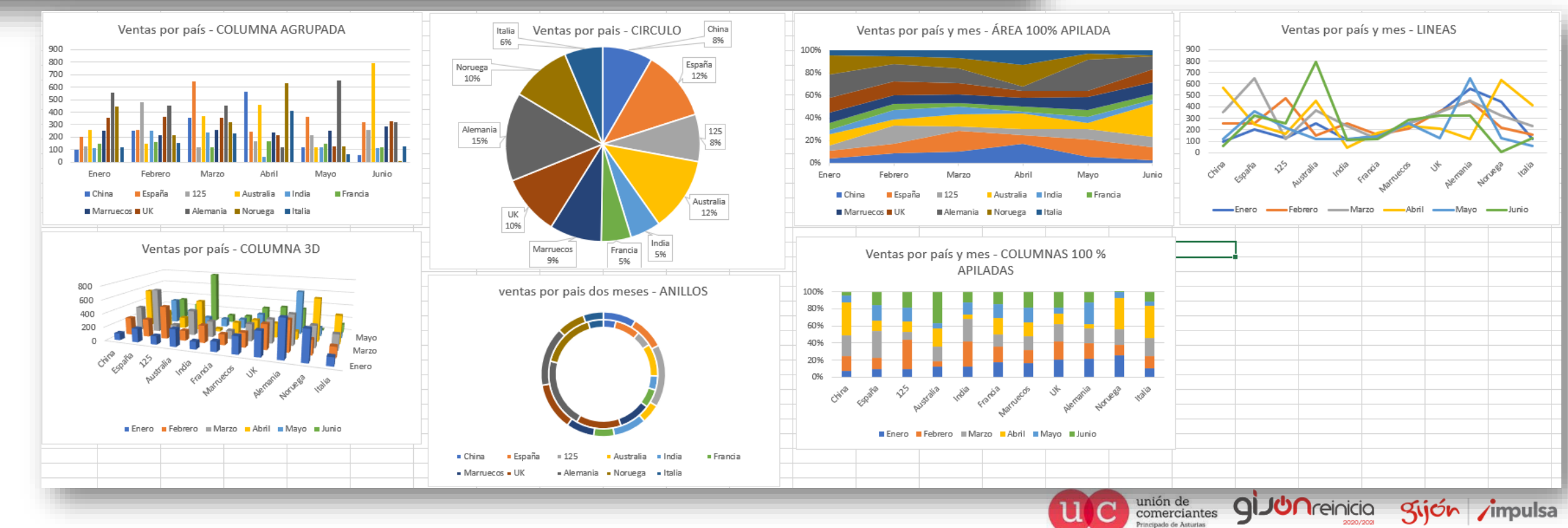

## Gráficos

壹

 $\underline{\text{Ecoone}} \quad \text{FADE} \quad \textcircled{\footnotesize{op}} \rightarrow$ 

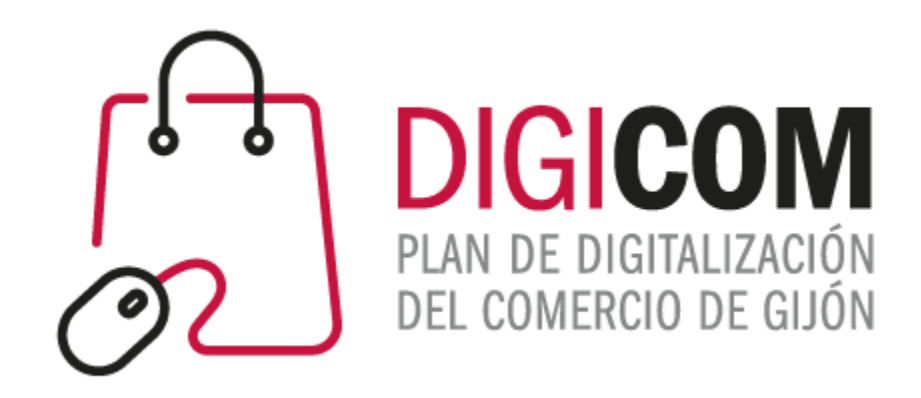

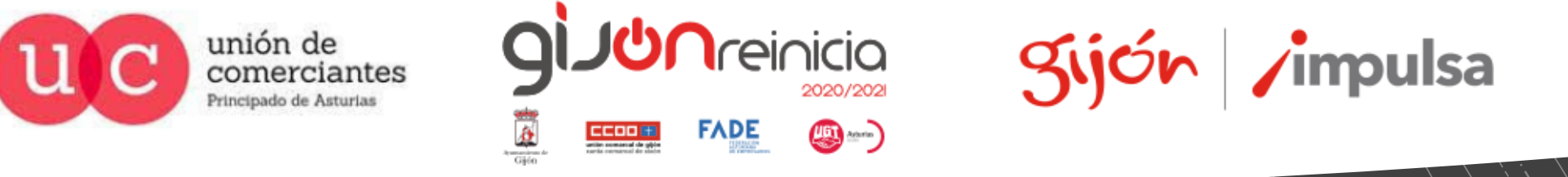

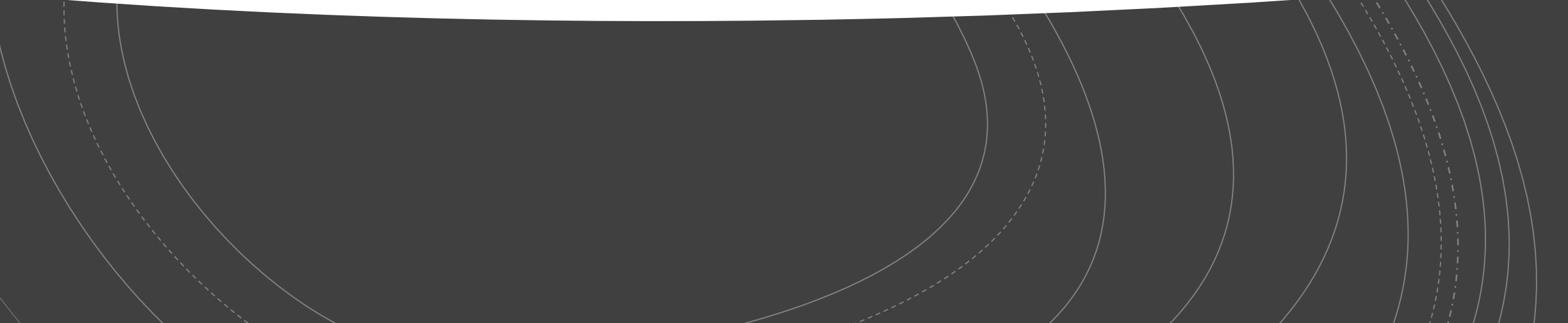